# Blog du Prof T.I.M. Technologies Informatique & Multimédia

#### **Fiche Tabulation** Table dee metisues

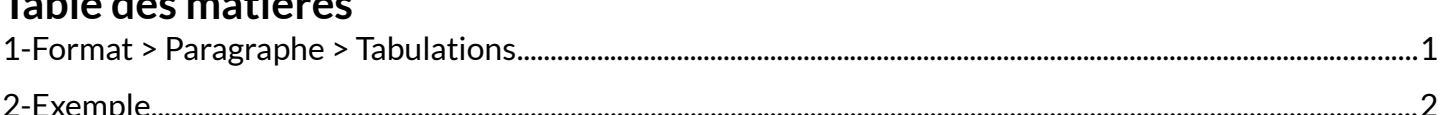

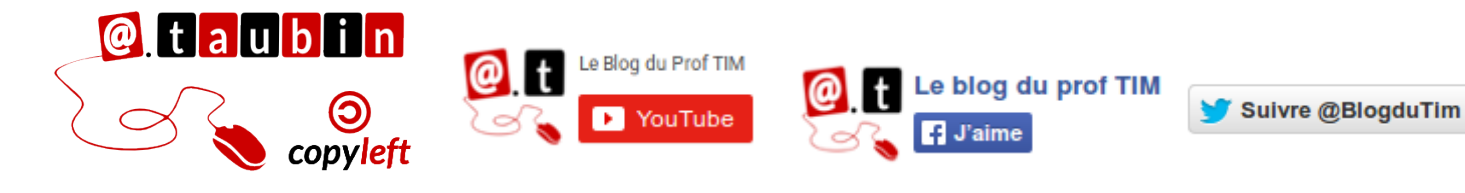

https://blogs.lyceecfadumene.fr/informatique

## **Fiche Tabulation**

## <span id="page-1-0"></span>**1- Format > Paragraphe > Tabulations**

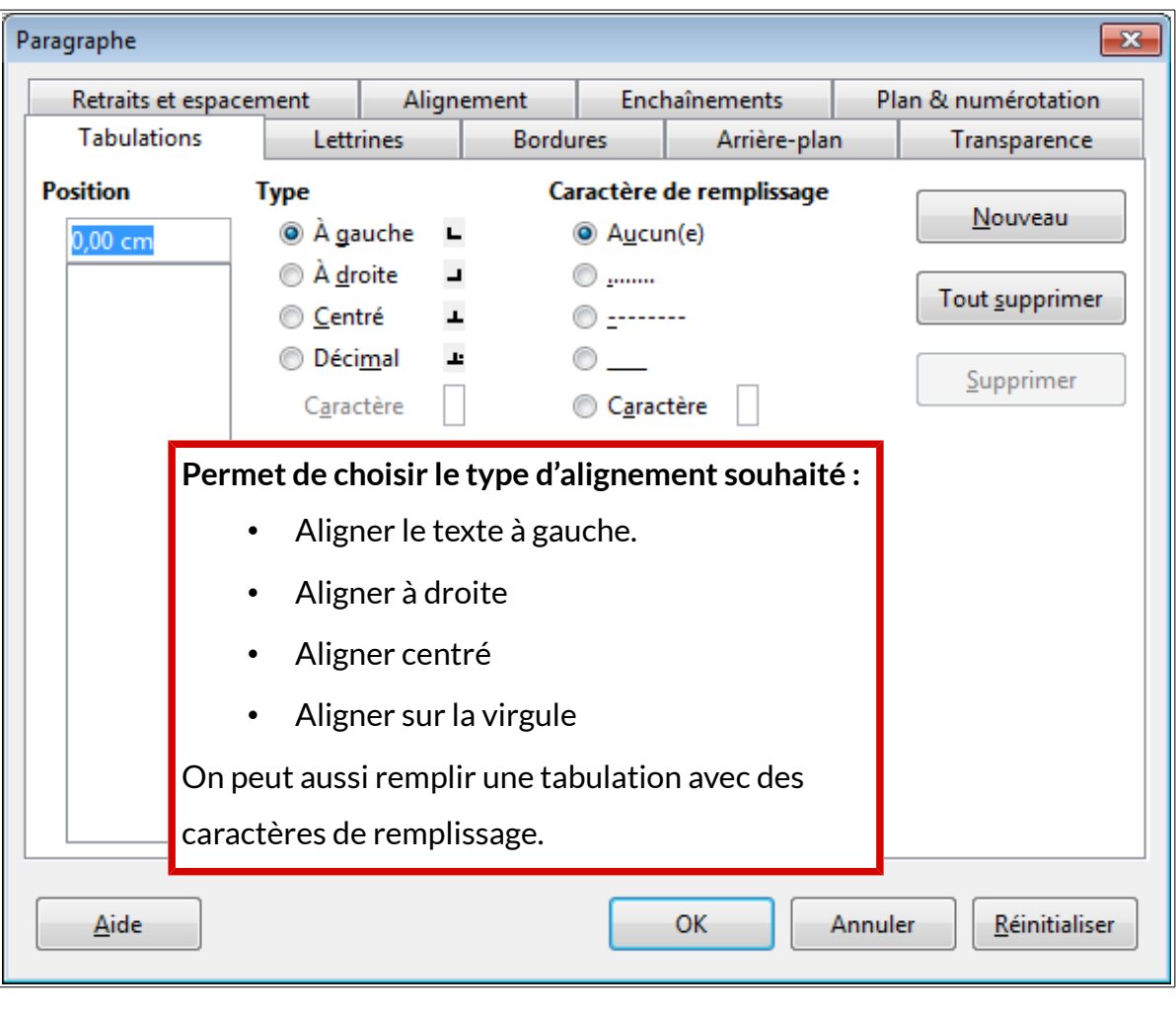

Ce menu fonctionne en lien avec **la touche TAB** :

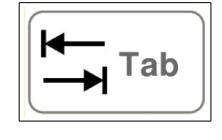

**Attention, si vous utilisez la touche TAB sans paramétrer les tabulations, elles prendront une valeur par défaut qui ne sera conservée que dans LibreOffice. Cela peut provoquer des problèmes de mise en page si vous changez de logiciel.**

Pour faire des alinéas, utilisez un retrait de première ligne **Format > Paragraphe > Retraits et espacement**.

**Vous pouvez regarder ce tutoriel consacré aux tabulations dans LibreOffice Texte :**

• **<https://www.youtube.com/watch?v=DuWb-WOkapU>** <sup>5</sup>

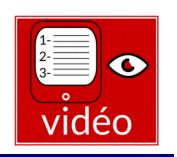

### <span id="page-2-0"></span>**2- Exemple**

Je veux aligner le texte comme ci-dessous :

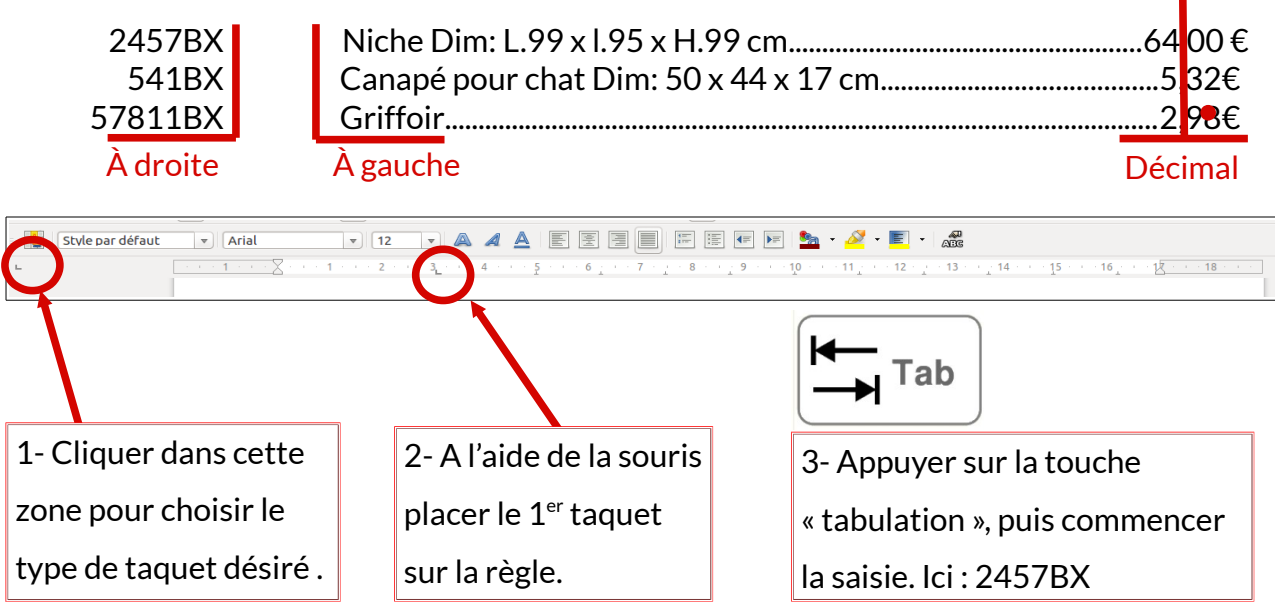

4- Reprendre les points 1 à 3 puis saisir « Niche Dim: L.99 x l.95 x H.99 cm »

5- Reprendre les points 1 à 3 puis saisir « 64,00 € »

6- Taper entrée. Les tabulations sont toujours en place. On peut donc les utiliser pour la ligne suivante (il suffit d'utiliser la touche tabulation pour déplacer le curseur).

7- Lorsque les trois lignes sont saisies on peut retirer les tabulations de la ligne suivante en cliquant sur les taquets et en les faisant glisser sur la page.

**A la fin de la ligne cela doit donner ça dans Format > Paragraphe > Tabulations**

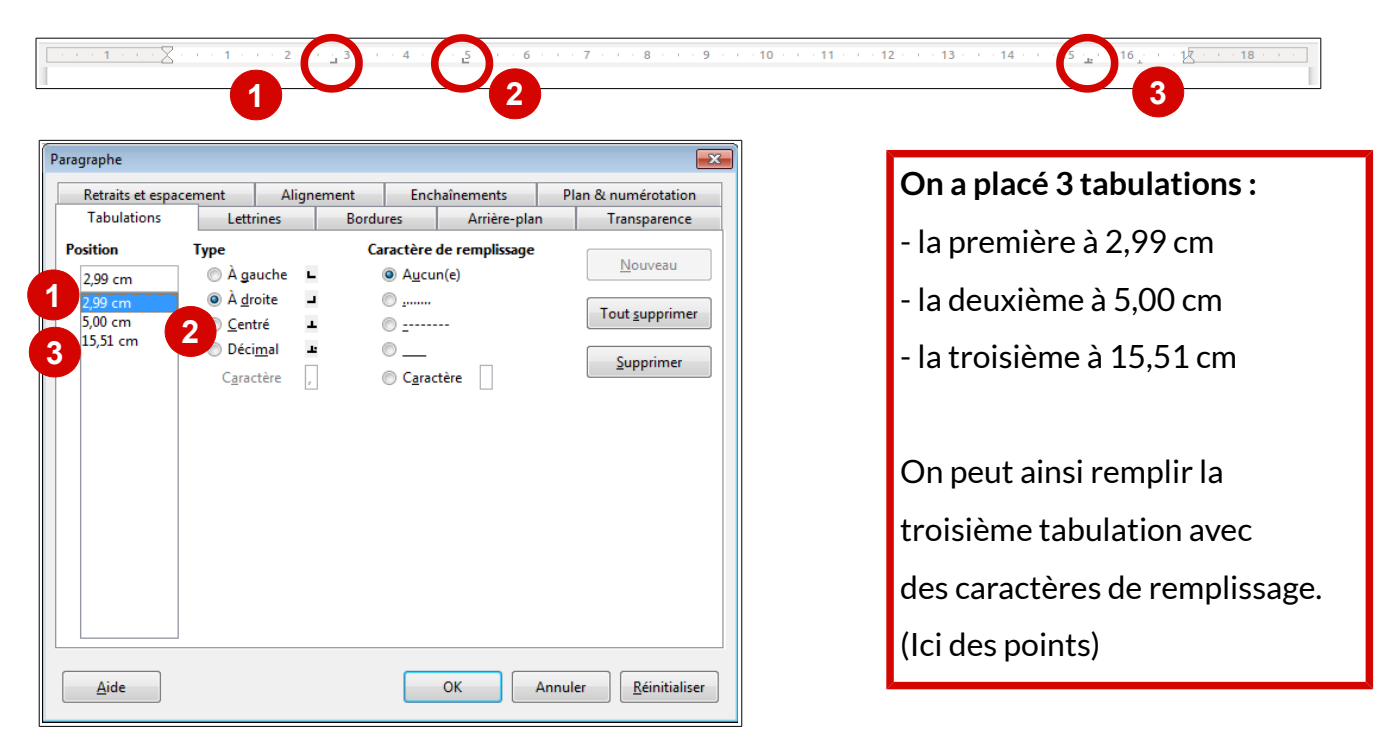